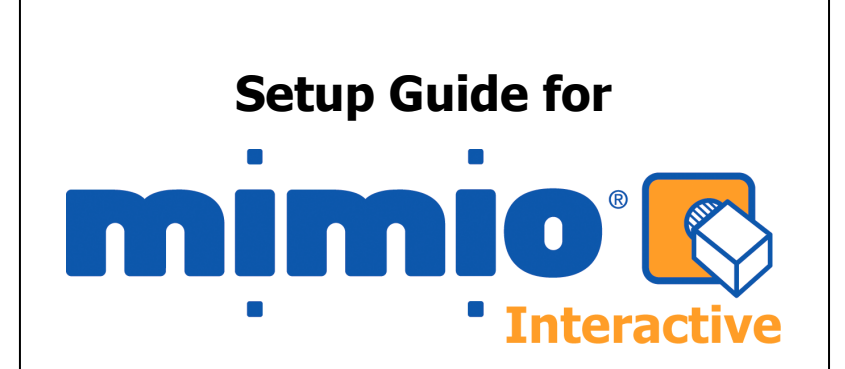

#### **For Mac OS X 10.3.9 or later**

Use this guide to quickly setup and use your mimio Xi interactively with a projector.

# **1 Check your contents**

Your mimio Interactive contains the following components:

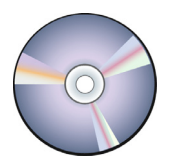

mimio Studio CD mimio Xi mimio Mouse

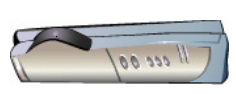

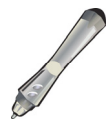

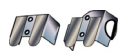

C.

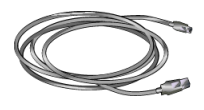

Mounting Brackets  $x1$  AA Batteries USB Cable

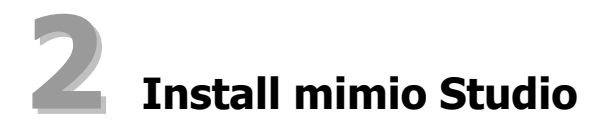

1. Insert the mimio Studio CD into your CD ROM drive.

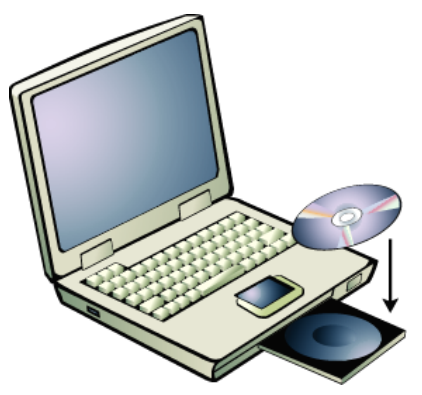

- 2. When the CD's icon appears on the desktop, doubleclick the icon to display the CD's contents.
- 3. Double-click the **mimio Studio** icon. An installation application will launch.
- 4. Follow the onscreen instructions.

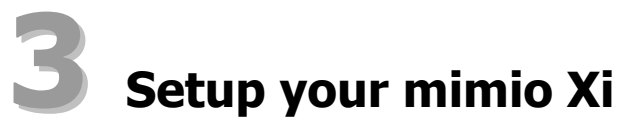

1. Unfold the mimio Xi.

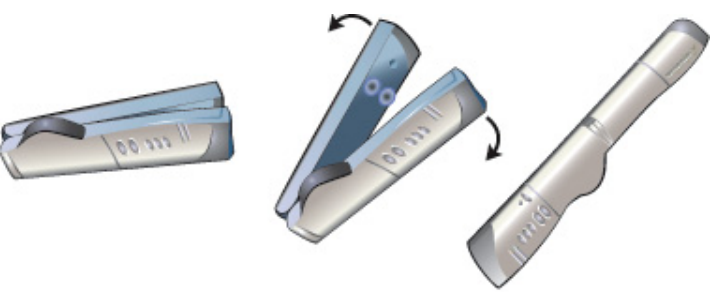

2. Plug the included mini-USB cable into the socket on the bottom recessed end of the mimio Xi.

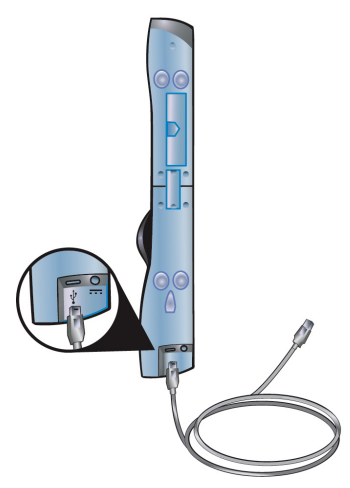

- 3. Attach the mimio Xi to your whiteboard, using one of the following:
	- For periods of extended use or repeated use in any location, attach the mimio Xi using the mounting brackets:
		- a. Snap the mounting brackets over the suction cups, making sure they clip into the recesses on the edges of the mimio Xi.

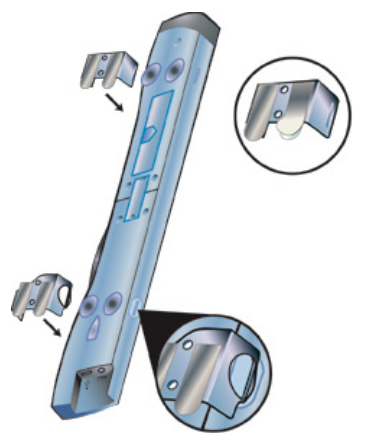

b. Carefully peel the backing from the adhesive strips.

c. Mount the mimio Xi by pressing the bar, with mounting bracket in place, in the upper lefthand corner of your whiteboard.

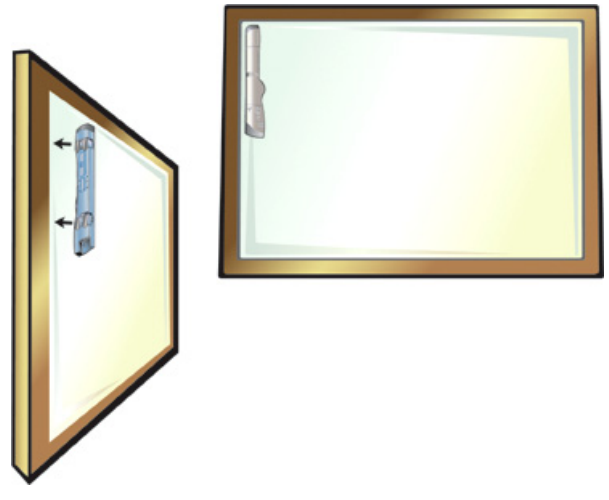

- For short periods of use, attach the mimio Xi using the suction cups.
	- a. Clean the surface of the whiteboard with a damp cloth.

b. Press the mimio Xi in the upper left-hand corner of your whiteboard.

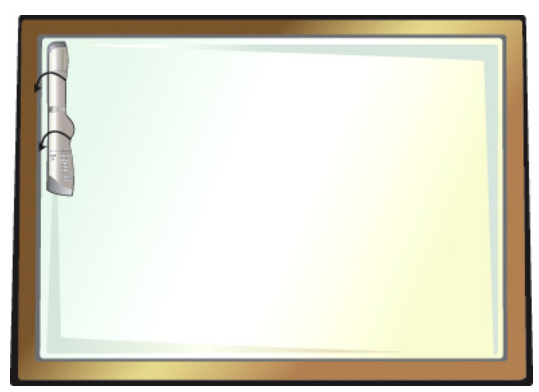

4. Plug the other end of the USB cable into your computer USB port. The capture bar should be automatically detected by the computer and the mimio Studio software. Refer to your system documentation if you are unable to find the USB port, or if your capture bar is not automatically detected.

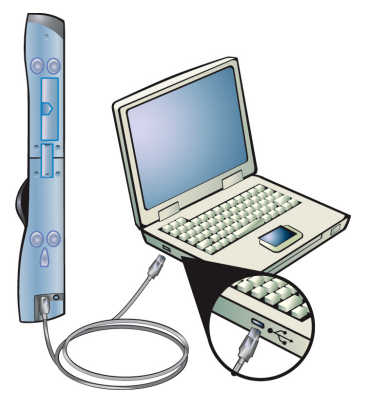

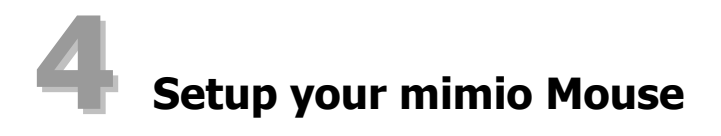

1. Remove the battery cover by lightly pressing down and pushing the cover back away from the mimio Mouse tip.

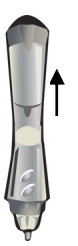

2. Insert AA battery.

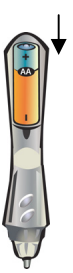

3. Put the battery cover back on by gliding the cover back into place.

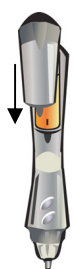

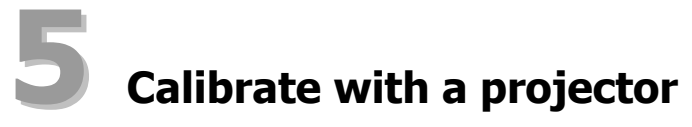

- 1. Project your Desktop image onto your whiteboard. Make sure there is a 2-3" buffer between the projected image and:
	- The edges of the whiteboard
	- The mimio device

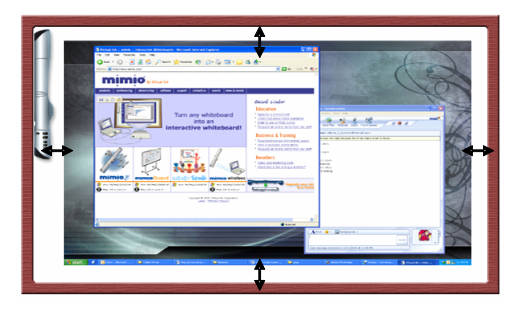

2. Press the **Interactive** button on your mimio device.

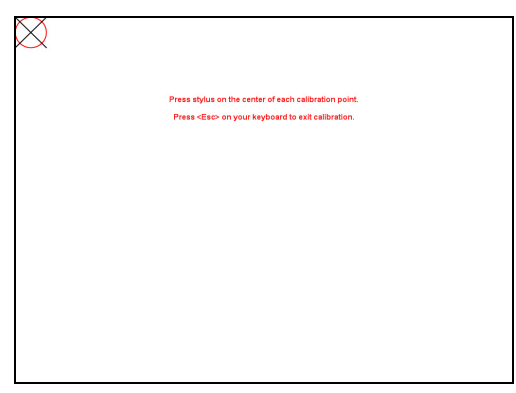

3. Follow the onscreen instructions.

## **6 6 Using the Interactive Mode**

- Desktop or interact with applications. Use the mimio Mouse as a mouse to control your
- Press the **Hover** (front) button, to hover the mimio Mouse over your Desktop or application.
- Press the **Right-click** (back) button, to execute a right-click at the current mimio Mouse location.
- Use the mimio Tools to annotate over any application.
	- 1. Right-Click the **mimio Studio** on the Dock and select **mimio Tools**.
	- 2. Click **Screen Markup b** to "freeze" whatever screen or application you are in.
	- 3. Annotate the frozen screen with the mimio Tools.
	- 4. Click **Mouse N** to "unfreeze" the screen. All annotations are automatically archived for later use in the mimio Markups.
- Use the **mimio Notebook** to create content and present content.
	- 1. Right-Click the **mimio Studio** on the Dock and select **mimio Notebook**.
	- 2. Use the mimio Tools to create or edit content.

For more information about using the Interactive Mode check out the comprehensive mimio Studio User's Guide on the mimio Studio CD.

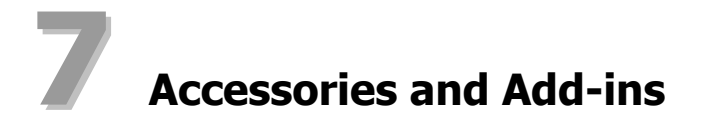

Visit the mimio Store at http://www.mimio.com/buy/store (for USA customers) or contact your local reseller to purchase add-ons and accessories.

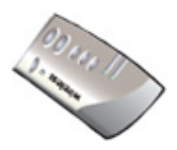

#### **mimio wireless**

mimio Wireless is an upgrade available for mimio Xi. With mimio wireless you no longer need to worry about tripping over cables or whether the USB cable is long enough to reach your computer.

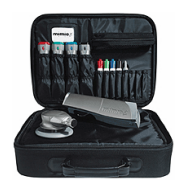

### **mimio Xi Carry Case**

attractive carry case to move your mimio Xi - it embroidered with the mimio logo. Get to that next meeting in style! Use this holds the capture bar (folded), eraser, styli, cable, and software in a sturdy shell

#### **Mimio**

1Charles Park Toll-free in US: (877) my-mimio (696 E-mail: productinfo@mimio.com

> Support telephone: (877) 846-3721 Support E-mail: techsupport@mimio.com

© 2006 Mimio. All rights reserved.

Mac is a registered trademark of Apple Computer, Inc. All rights reserved.